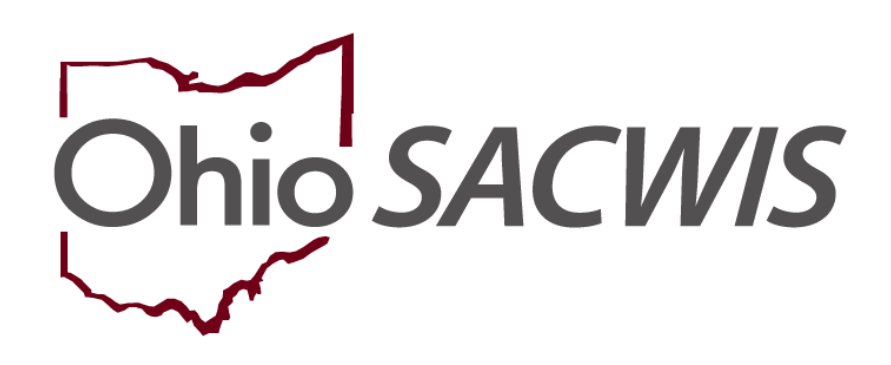

# **Knowledge Base Article**

## **Table of Contents**

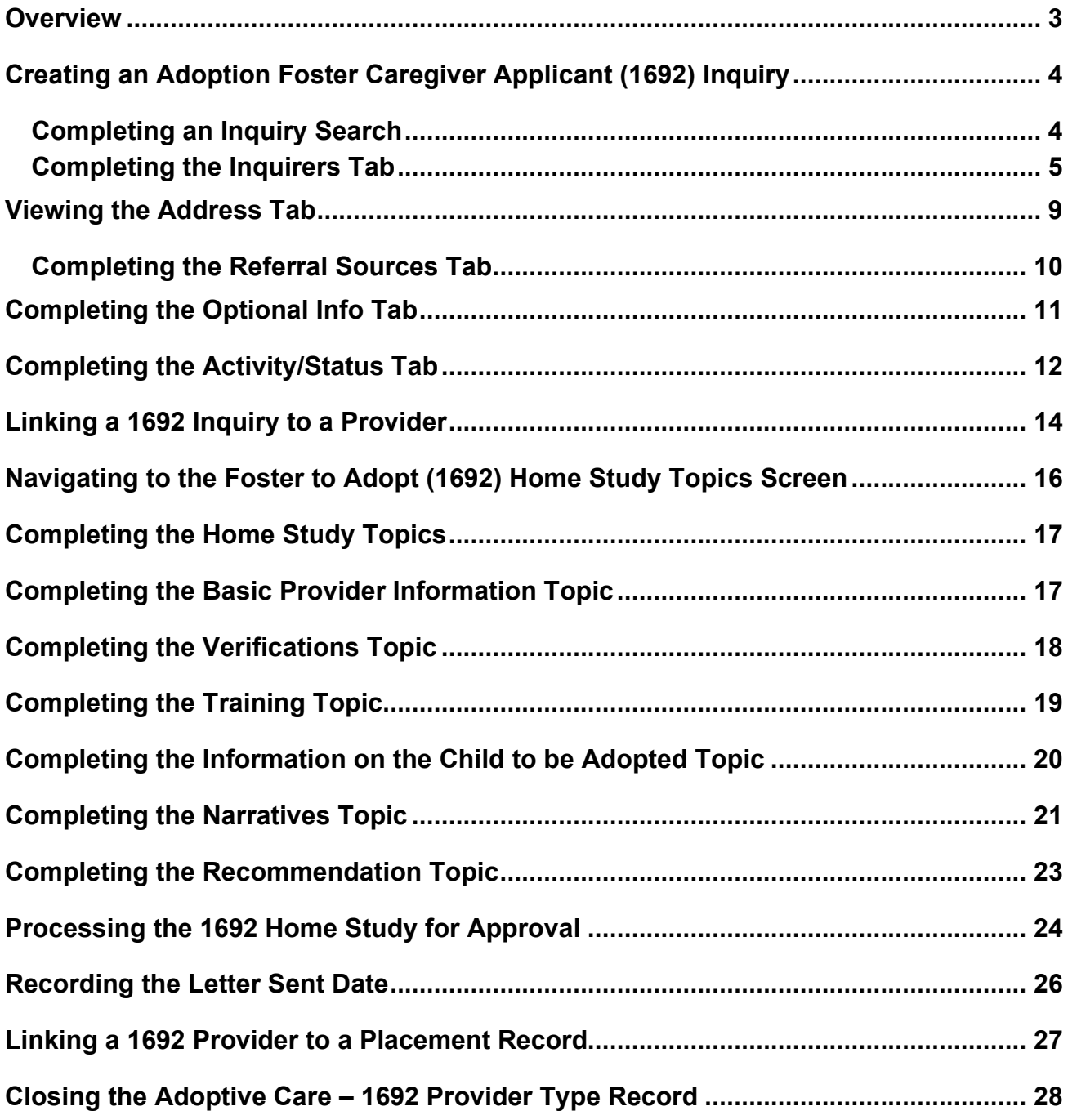

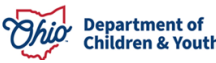

## <span id="page-2-0"></span>**Overview**

In accordance with **[5101:2-48-11.1](http://emanuals.odjfs.state.oh.us/emanuals/GetDocument.do?docLoc=C%3A%2Fodjfs%2FReady4Build%2F99_FCA.htm%3ASRC%23%2F1%2F2%2F1%2F6%2F79%2F1&locSource=input&docId=Document(storage%3DREPOSITORY%2CdocID%3D%24REP_ROOT%24%23node-id(205095))&titleIndx=78&version=8.0.0)** (**Foster Caregiver Adoption of a Foster Child who has Resided with the Caregiver for at least Six Consecutive Months**), if a foster-only caregiver express the desire to adopt a foster child who has been residing with that foster caregiver for at least 6 consecutive months, the public children services agency (PCSA), private child placing agency (PCPA) or private noncustodial agency (PNA) shall provide the foster caregiver with a **[JFS 01692 "Application For Adoption of a Foster Child".](http://www.odjfs.state.oh.us/forms/results1.asp)**

This knowledge base article outlines the steps to complete a Foster to Adopt 1692 Home Study within the Ohio SACWIS system.

**Note:** If the Provider has an approved adoptive span, a 1692 is not needed.

Similar to the process for foster care and adoptive care applicants, an **Adoption Foster Caregiver Applicant (1692) Inquiry** is created and linked to the **Foster Care Provider**  record where the child has been placed for at least six months.

**Note:** The child(ren) included in the **Adoption Foster Caregiver Applicant (1692) Inquiry** must be in the agency's **Permanent Custody** to link the completed Inquiry to the **Foster Care Provider** record.

**Important:** An **Adoptive Placement** cannot be made (neither in Ohio SACWIS nor outside of Ohio SACWIS) until the **Foster to Adopt 1692 Home Study** is completed and approved. However, some agencies may choose to link the **Adoption Foster Caregiver Applicant (1692) Inquiry** to the **Foster Care Provider** record and enter information into the 1692 home study as each requirement is completed. All sections of the 1692 home study must be completed before the agency is able to approve the home study for placement.

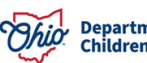

## <span id="page-3-0"></span>**Creating an Adoption Foster Caregiver Applicant (1692) Inquiry**

To create the **Adoption Foster Caregiver Applicant (1692) Inquiry** record, complete the following steps:

#### <span id="page-3-1"></span>**Completing an Inquiry Search**

- 1. From the Ohio SACWIS **Home** screen, click the **Provider** tab.
- 2. Click the **Inquiry** tab. The **Inquiry Search Criteria** screen appears.
- 3. Select the appropriate agency in the **Agency** field drop-down list.

**Note:** The agency of the logged in user will default in this field.

4. Enter a name in the **Last Name** field and **First Name** field; OR, if known, enter the **Person ID** for the 1692 applicant.

**Important:** Use the **SAME Person Id** that is listed as a member of the existing (approved) Foster Care Provider.

5. Enter filter criteria in the other fields, as needed.

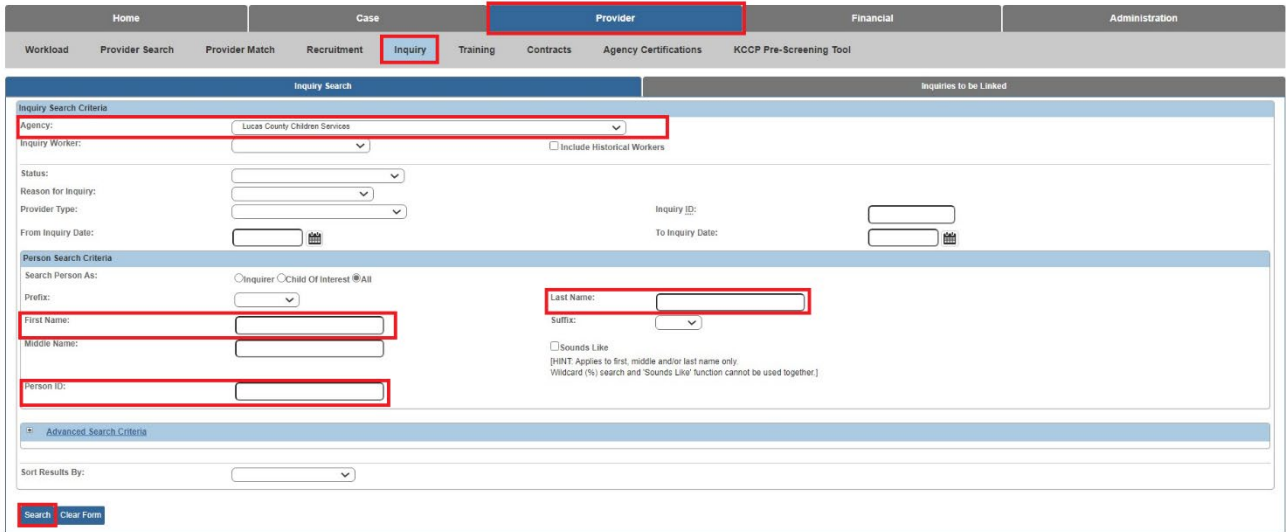

6. Click the **Search** button.

The **Inquiry Search Results** screen appears, listing any inquiries that match the selected search criteria.

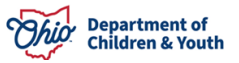

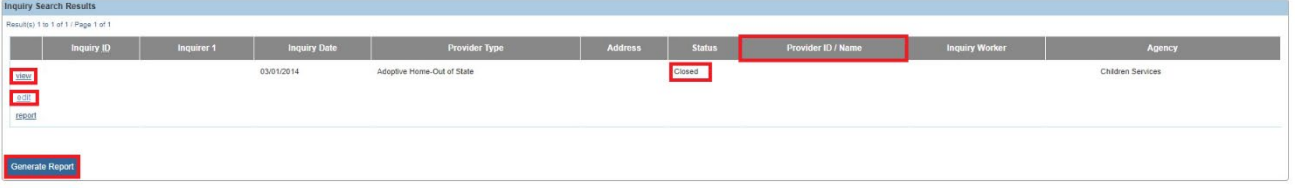

- 7. Click **View** to view an **Inquiry** record.
- 8. Click **Edit** to modify an **Inquiry** record in **Pending** status.

**Important:** An **Inquiry** cannot be modified once it is linked to a **Provider** record. If a **Provider ID** appears in the **Provider Id** column (outlined in green above), this is an indication that the **Inquiry** has already been linked to a **Provider** record.

**Note:** In addition, an **Inquiry** with a **Status** of **Completed** (circled in green above) that has not yet been linked to a **Provider** record, cannot be modified.

9. If the **Inquiry Search** does not return a **Pending** (active) 1692 inquiry with your agency, click the **Add Inquiry** button at the bottom of the screen.

The **Inquirers** tab appears.

#### <span id="page-4-0"></span>**Completing the Inquirers Tab**

Prior to starting the **Adoption Foster Caregiver Applicant (1692) Inquiry:**

• Write down the **Name(s)** and/or **Person ID(s)** for **Applicant 1** and/or **Applicant 2** from the **Foster Care Provider** record so that you can use the same Person ID(s) for **Inquirer 1** and **Inquirer 2** on the **Inquiry** record.

**Note:** By using the same Person ID(s) that are linked to the **Foster Care Provider** record (where the **Child of Interest** has been placed for at least six months) for **Inquirer 1** and **Inquirer 2**, it ensures that the **Inquiry** gets linked to the correct **Provider ID** for the 1692 applicants.

• Write down the **Name(s)** and/or **Person ID(s)** of the **Child(ren) of Interest** who have been placed in the Foster Home for at least six months.

**Important:** The **Child(ren) of Interest** must be in the agency's **Permanent Custody** to link the completed **Adoption Foster Caregiver Applicant (1692) Inquiry** to a **Foster Care Provider** record.

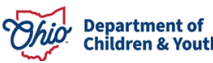

From the **Inquirers** tab,

1. Select **Provider Interest/Child of Interest** as the **Reason for Inquiry** by clicking the corresponding radio button.

**Note:** The **Reason for Inquiry** MUST be **Provider Interest/Child of Interest** when completing an **Adoption Foster Caregiver Applicant (1692) Inquiry.**

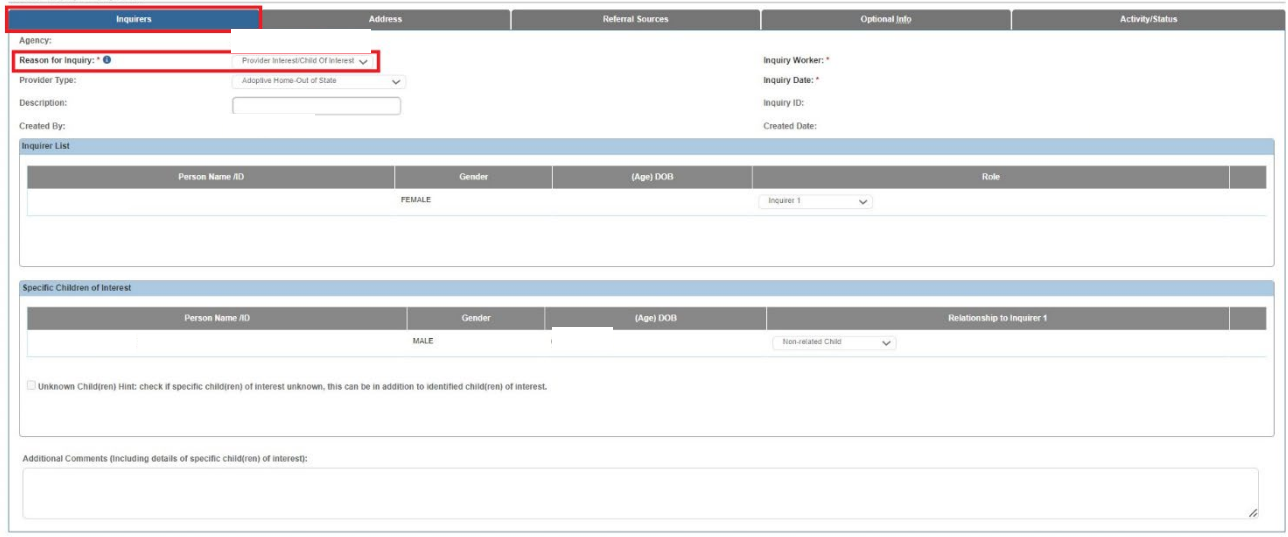

2. Select the **Inquiry Worker** from the drop down.

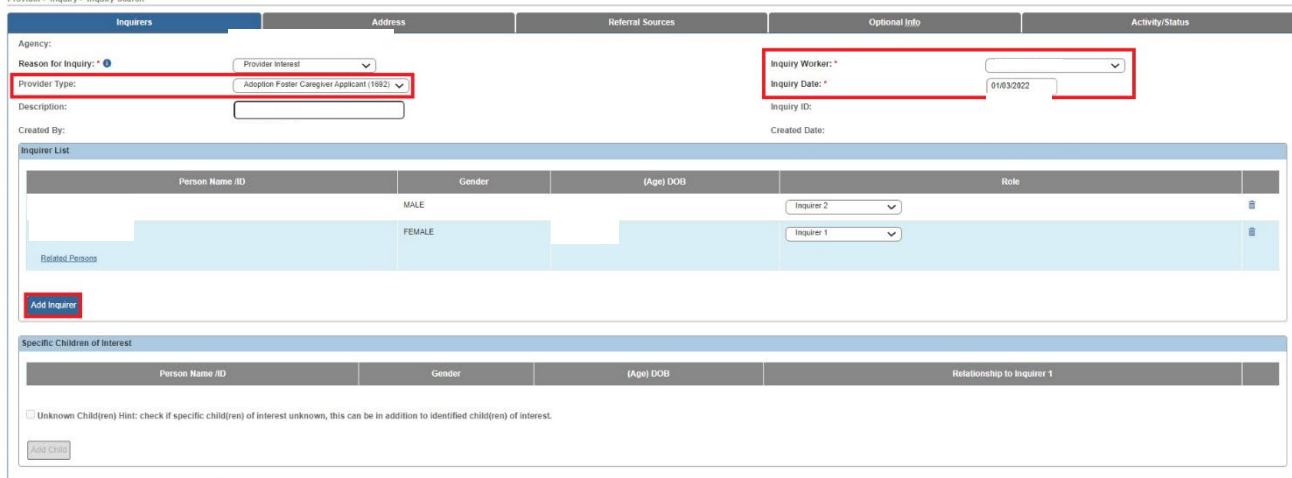

- 3. Select **Adoption Foster Caregiver Applicant (1692)** from the **Provider Type** dropdown list.
- 4. Enter the **Inquiry Date** in the date field.

**Note:** The date selected must be on or prior to the **Application Received** date.

5. Click the **Add Inquirer** button.

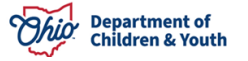

The **Person Search Criteria** screen appears.

- 6. Enter the person's information into the filter criteria fields.
	- If you know a provider's **Person ID** (that is attached to the **Foster Care Provider** record) you can enter that number in the **Person ID** field rather than create a duplicate person or provider in the system.

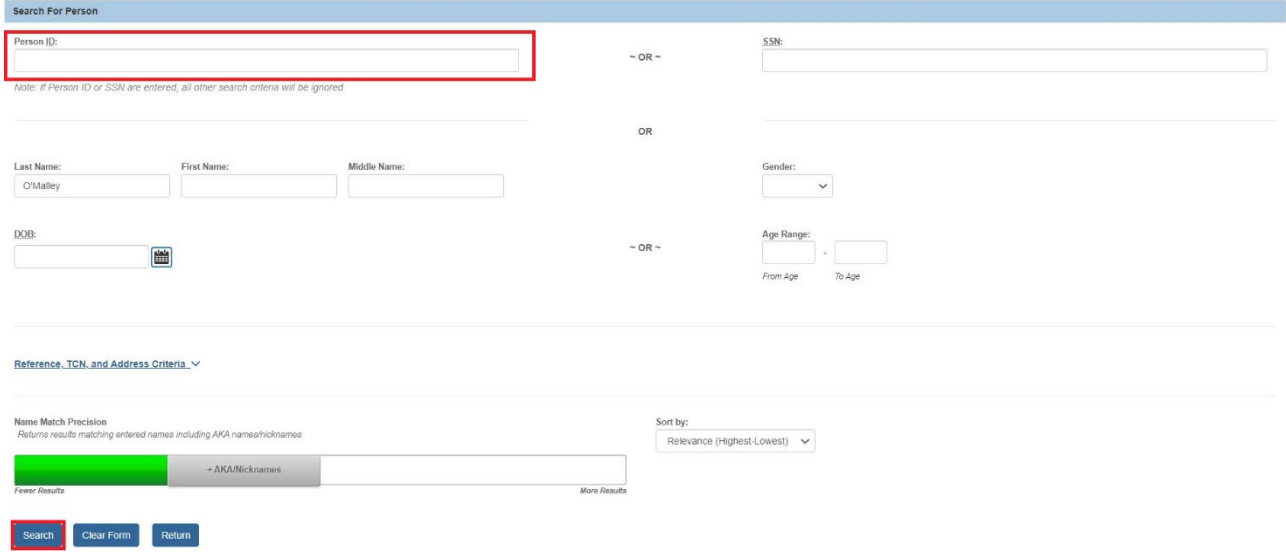

7. Click the **Search** button.

The results appear in the **Person Search Results** section at the bottom of the screen.

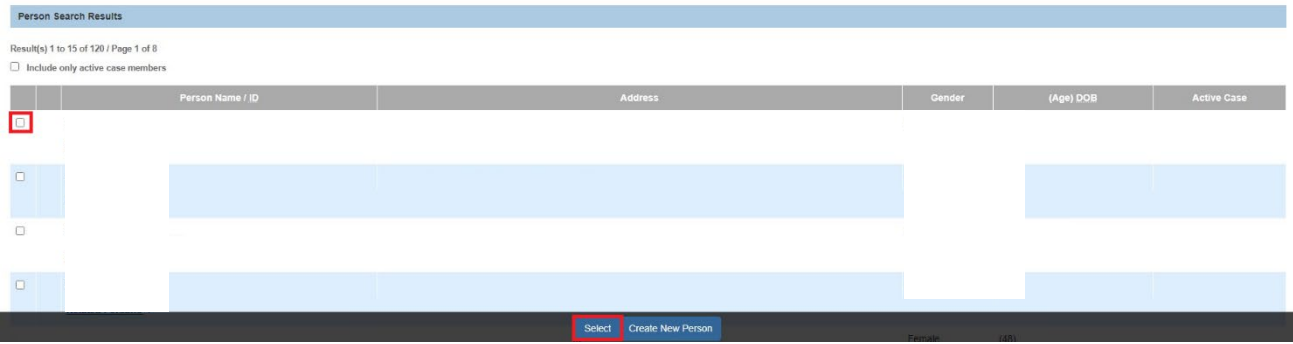

- 8. Click the check box in the appropriate person's row.
- 9. Click the **Select** button.

**Reminder: Do NOT create a new Person ID**. The Person ID for the **Inquirer** should already exist in Ohio SACWIS as the Inquirer's Person ID MUST be the same Person ID that is linked to the **Foster Care Provider** record.

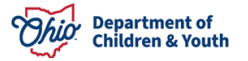

The selected person appears in the **Inquirer List** section on the **Inquirers** tab.

10.In the **Role** field, select the appropriate role from the drop-down list.

**Important:** For **Adoption Foster Caregiver Applicant (1692)** Inquiries, all **Adoptive Applicants** must have a **Role** of **Inquirer**.

**Note:** When the record is linked to a provider record, **Inquirer 1** will become **Applicant 1** and **Inquirer 2** will become **Applicant 2**.

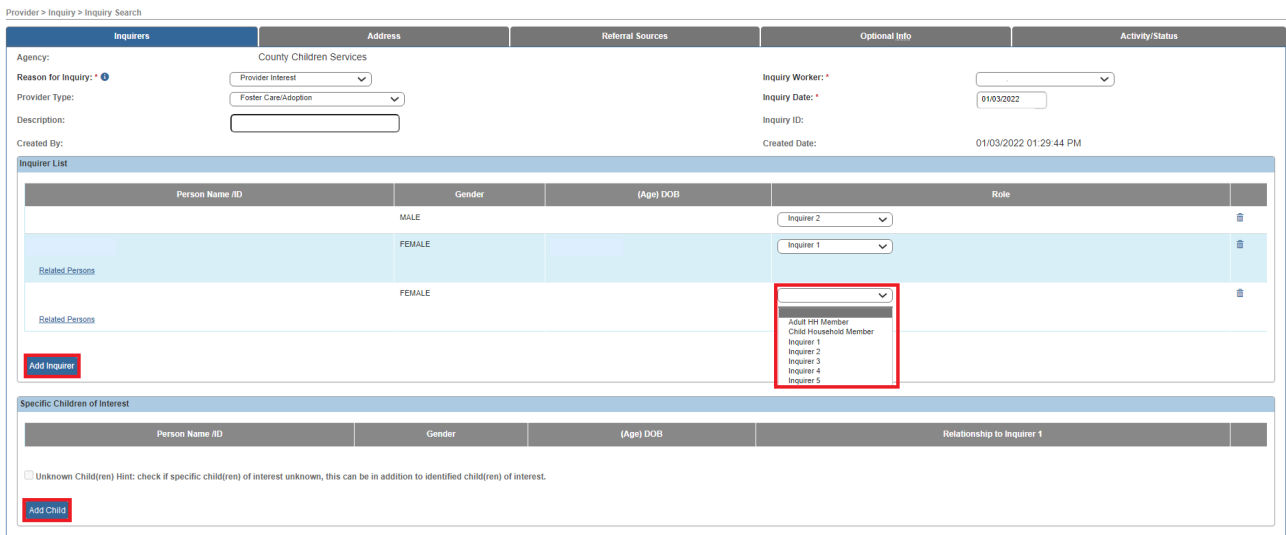

- 11.If needed, select the **Add Inquirer** button and repeat steps 5 10 to add additional **Inquirers** and/or family member(s) and then their applicable role(s).
- 12.Click the **Add Child** button and repeat steps 6 9 (above) to select the correct **Person ID** for the **Child of Interest**.

**Reminder: Do NOT create a new Person ID**. The Person ID for the **Child of Interest** should already exist in Ohio SACWIS as the Child of Interest's Person ID MUST be the same Person ID that is linked to the **Foster Care Placement** into the 1692 Applicant's **Foster Care Provider** record.

The selected person appears in the **Specific Children of Interest** section on the **Inquirers** tab.

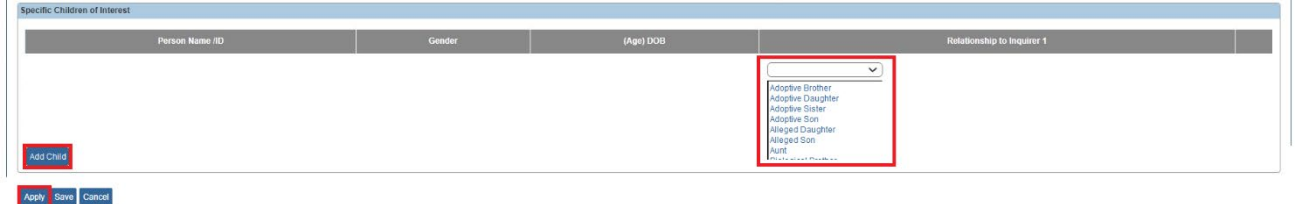

13.Select the **Relationship to Inquirer 1** from the drop-down list.

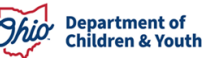

- 14.Enter **Additional Comments**, if needed.
- 15.Repeat steps 12 14 as needed to add additional **Child(ren) of Interest**.
- 16.Click the **Apply** button.
- 17.Click the **Address** tab.

The **Address** tab appears.

#### <span id="page-8-0"></span>**Viewing the Address Tab**

The **Address** tab is view only. The fields on this screen are auto-populated from the **Person Address** for **Inquirer 1** which is located in their **Person Profile**.

- 1. Verify that the correct **Address** appears in the **Address List**.
	- If there is not an address listed, or if the address listed is incorrect, these changes must be made through the **Person Profile** for **Inquirer 1**.
	- Since **Inquirer 1** is also listed as **Applicant 1** on the **Foster Care Provider** record, a **Home Study Amendment** may be required to correct the address.

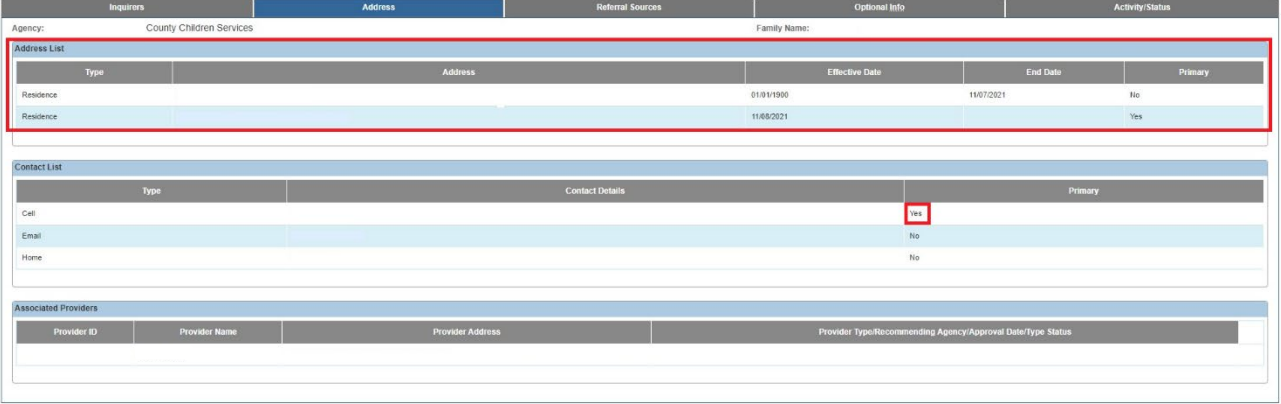

Apply Save Cancel

- 2. Verify that at least one **Contact** is recorded in the **Contact List**.
- 3. Verify that at least one **Contact Type** is listed a **Primary Contact**.
	- '**Yes**' will appear in the **Primary** column.
- 4. Review the **Associated Providers** section.
	- This section displays specific information regarding **Provider Types**, **Recommending Agencies, Approval Dates,** and **Type Statuses** for the associated provider records.

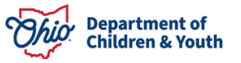

**Important:** If the **Foster Care Provider** is currently approved as an **Adoptive Care Provider**, a 1692 is not required. However, the 1692 Inquiry can be linked to the Provider record, but the **Adoptive Approval Span** will need to be closed before the **Foster to Adopt 1692 Home Study** can be approved.

#### <span id="page-9-0"></span>**Completing the Referral Sources Tab**

1. Click the **Referral Sources** tab.

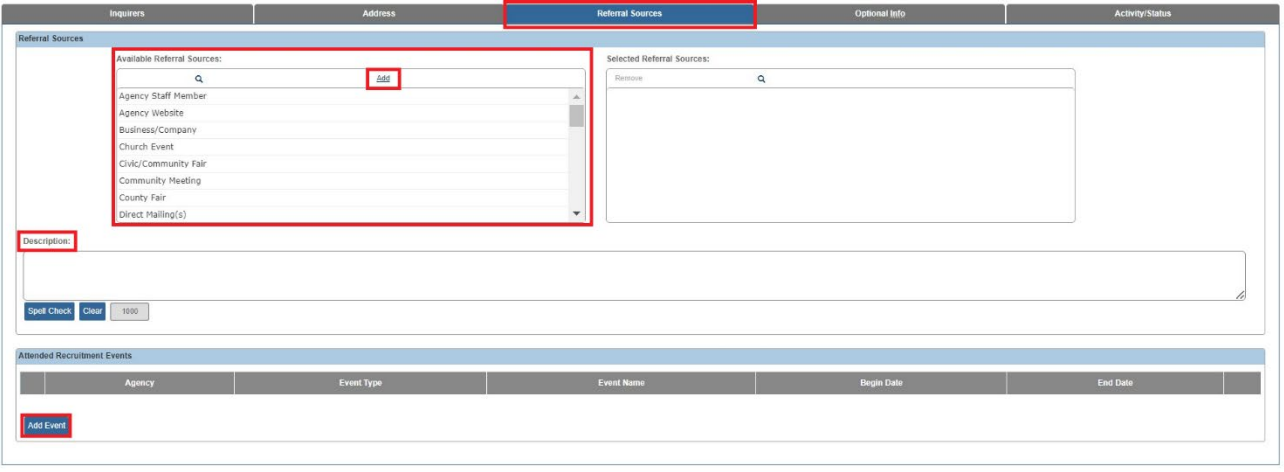

Apply Save Cancel

- 2. Select the **Referral Source(s)** from the **Available Referral Sources** tab.
- 3. Click the **Add >** button.
	- The **Referral Source(s)** appear in the **Selected Referral Sources** box.
- 4. Enter a **Description**, if needed.
- 5. Click the **Add Event** if the Inquirer(s) attended a **Recruitment Event** (optional)**.**
- 6. Click **Apply**.

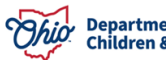

## <span id="page-10-0"></span>**Completing the Optional Info Tab**

**Note:** The information entered on this tab is optional and the **Inquiry** can be **Completed** if no information is entered on this tab.

- 1. Click the **Optional Info** tab.
- 2. Enter the **Acceptable Child Characteristics.**
- 3. Select the applicable **Race**(s).
- 4. Enter the **Ethnicity/Ancestry** information.
	- Select the **Hispanic/Latino** value.
	- Select the applicable **Ethnicities** from the **Available Ethnicity** push box.
- 5. Enter the **Other Information**.

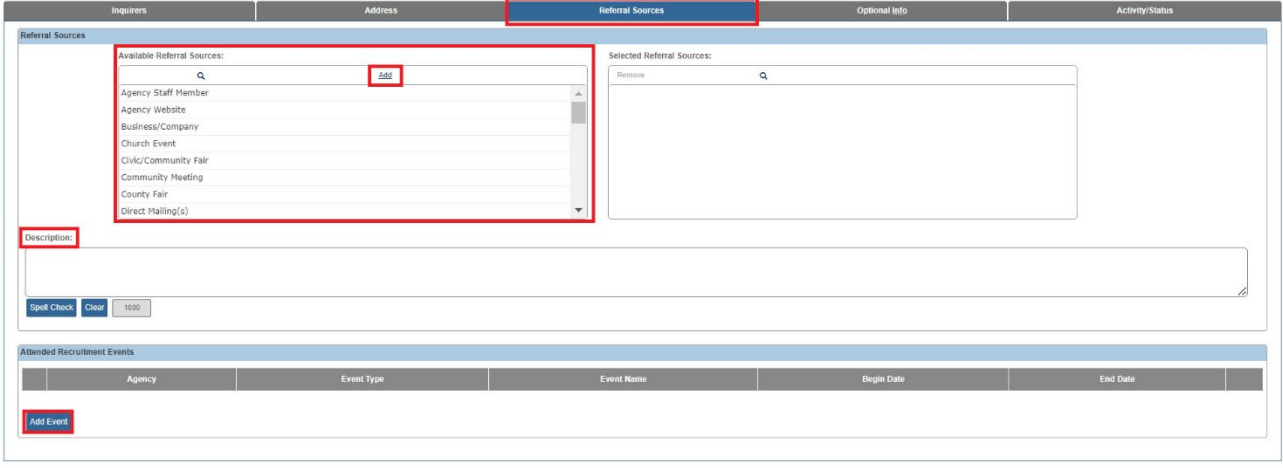

Apply Save Cancel

6. Click the **Apply** button.

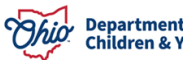

# <span id="page-11-0"></span>**Completing the Activity/Status Tab**

1. Click the **Activity / Status** tab.

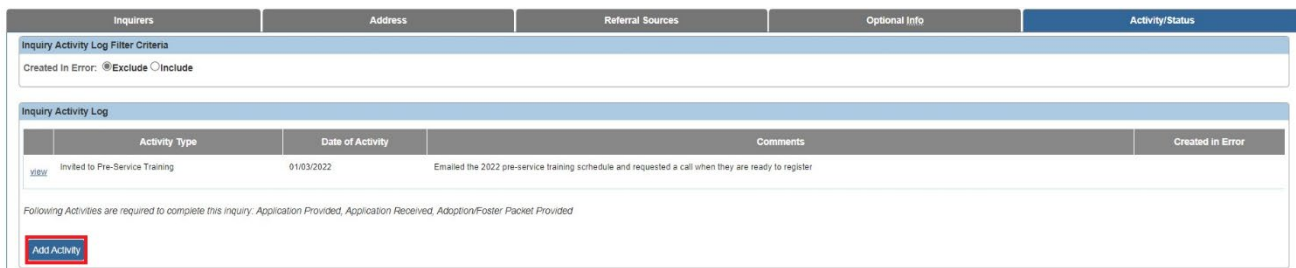

2. Click the **Add Activity** button.

The **Activity Information** screen appears.

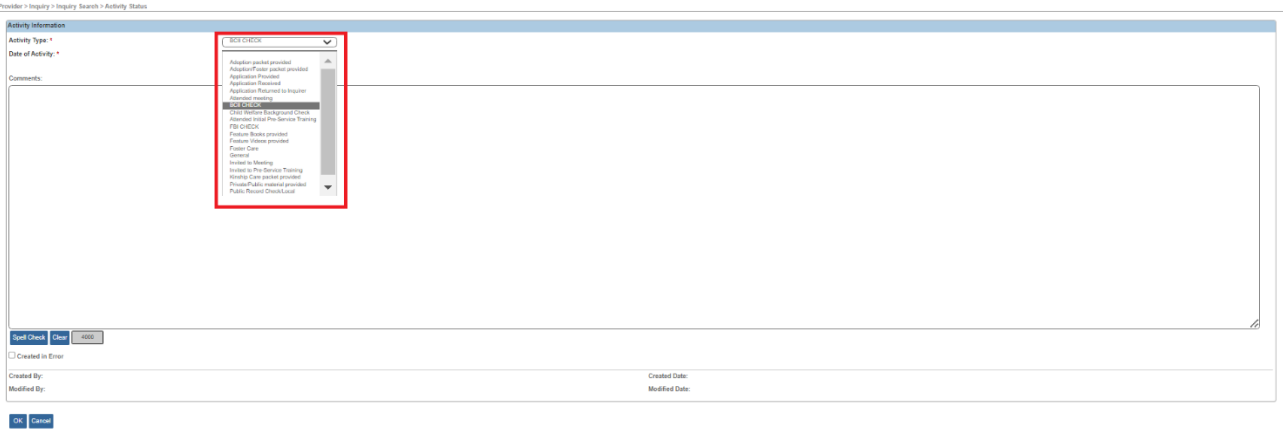

3. Select the **Activity Type** from the drop down.

**Important:** While users can select any **Activity Type**, the following 3 activities are required to complete the inquiry: **Application Provided, Application Received,** and **Adoption Packet Provided** or **Adoption/Foster Packet Provided**.

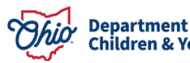

- 4. Enter the **Date of Activity**.
	- This date should be the date the activity occurred, not the date you are entering the record. All activity dates should be the day of or after the date of the inquiry.
- 5. Record the **Comments** for the activity.

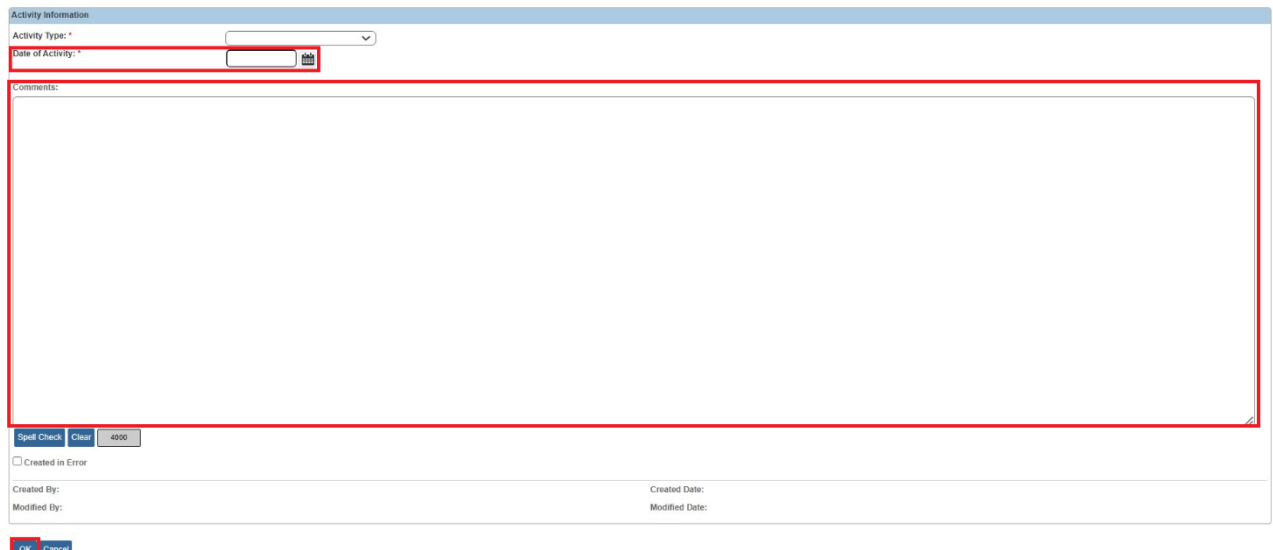

6. Click the **OK** button.

The **Activity/Status** tab appears displaying the recorded activities in the **Inquiry Activity Log** section.

**Reminder:** At minimum, the following **3 Activity Types** must be recorded in the **Inquiry Activity Log** to **Complete** the Inquiry Record: **Application Provided, Application Received,** and **Adoption Packet Provided** or **Adoption/Foster Packet Provided**.

7. Update the **Status** to '**Screen In – Application Received**'.

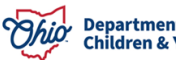

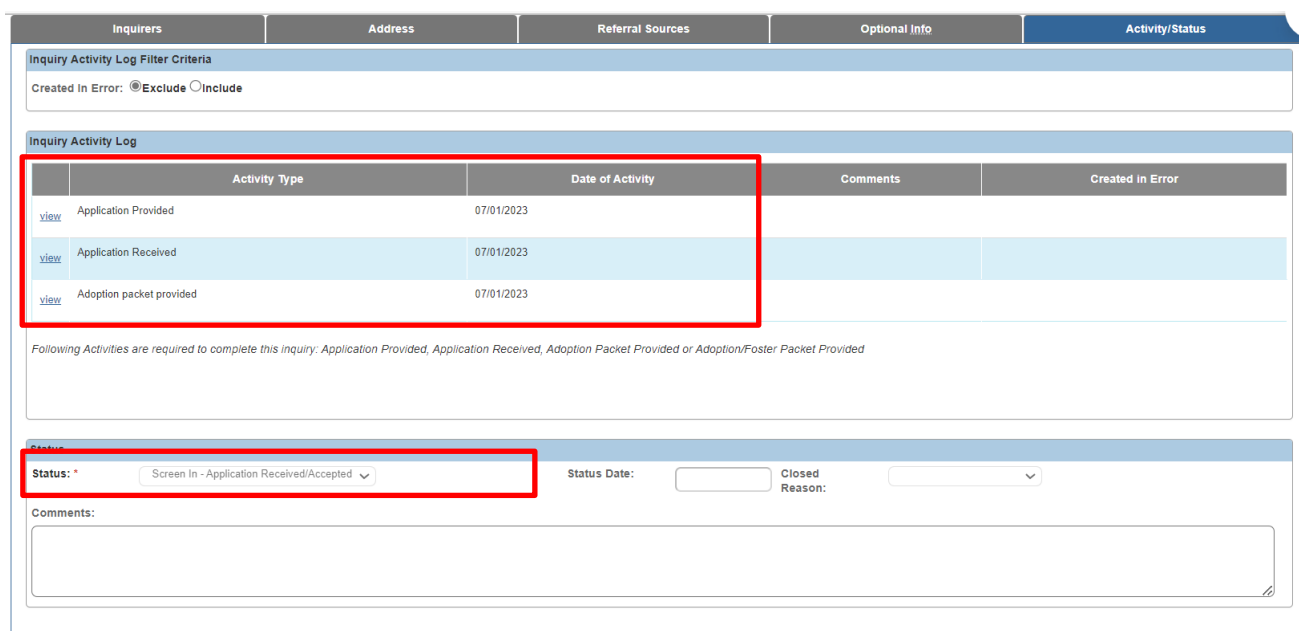

8. Click the **Save** button.

#### <span id="page-13-0"></span>**Linking a 1692 Inquiry to a Provider**

**To link an Adoption Foster Caregiver Applicant (1692) Inquiry to a Foster Care Provider record:**

- The **Child(ren) of Interest** must be in the agency's **Permanent Custody** to link the completed **Adoption Foster Caregiver Applicant (1692) Inquiry** to a **Foster Care Provider** record.
- The **Person ID(s)** used for **Inquirer 1** and **Inquirer 2** must have the role of an **Applicant** on the Foster Care Provider record.
- There must be an **Active Foster Care Certification** for the Provider.
- There may be an **Active Adoptive Care Span** at the time the 1692 Inquiry is linked, however, this span must be **Closed** prior to finalizing the 1692 home study.
- 1. Click the **Inquiries to be Linked** tab.

The list of **Inquiries to be Linked to Provider** screen appears.

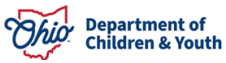

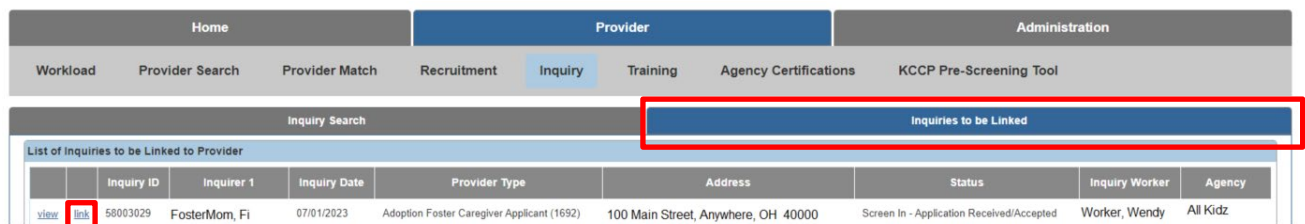

2. Click the **Link** hyperlink next to the appropriate row.

The **Link Provider Information** screen appears.

3. Click the **Link** hyperlink next to the appropriate row.

**Note:** All provider records, of which the **Inquirer** is a member, will appear on this page. However, the **Link** hyperlink will only display on the **Foster Care Provider** record where the **Child of Interest** is placed.

| <b>Link Provider Information</b> |                    |                      |                                     |                                                                                                    |
|----------------------------------|--------------------|----------------------|-------------------------------------|----------------------------------------------------------------------------------------------------|
|                                  | <b>Provider ID</b> | <b>Provider Name</b> | <b>Provider Address</b>             | Provider Type/ Recommending Agency/ Approval Date / Type Status                                                            |
| view                             | 874 000            | Foster Mom, Fi       | 100 Main Street, Anywhere, OH 40000 | Foster Care - . All Kidz<br>- 10/24/2006 - Certified<br>Program (CLOSED 12/31/2008) - 07/03/1997 - Closed<br>Foster Care - |
|                                  |                    |                      |                                     |                                                                                                    |

Cancel

The **Manage Provider Details** screen appears. Scroll to the **Provider Type Information** section.

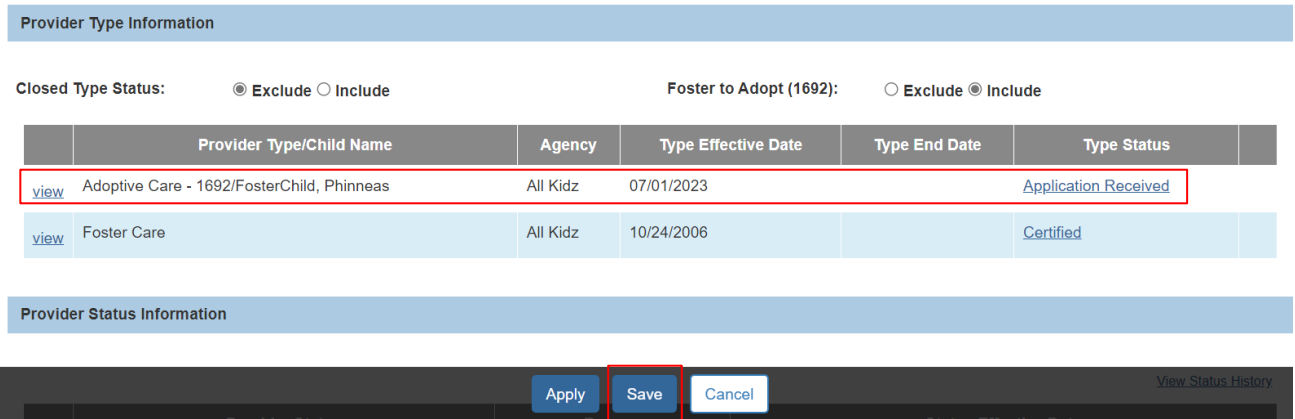

- 4. Verify the following:
	- The **Provider Type/Child Name** column displays the value of **Adoptive Care-1692/ Child Last Name, Child First Name.**
	- The **Type Status** column displays **Application Received**.
- 5. Click the **Save** button.

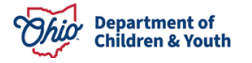

# <span id="page-15-0"></span>**Navigating to the Foster to Adopt (1692) Home Study Topics Screen**

The **Provider Overview** screen appears.

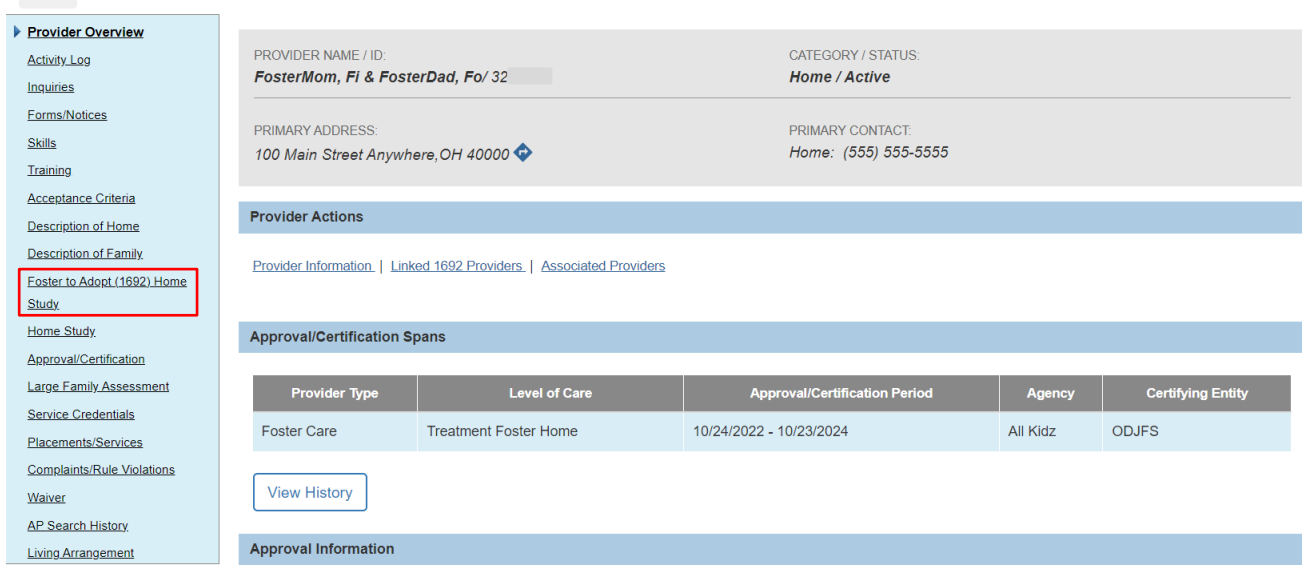

1. Click the **Foster to Adopt (1692) Home Study** link in the **Navigation** menu.

The **Maintain Home Study History** screen appears.

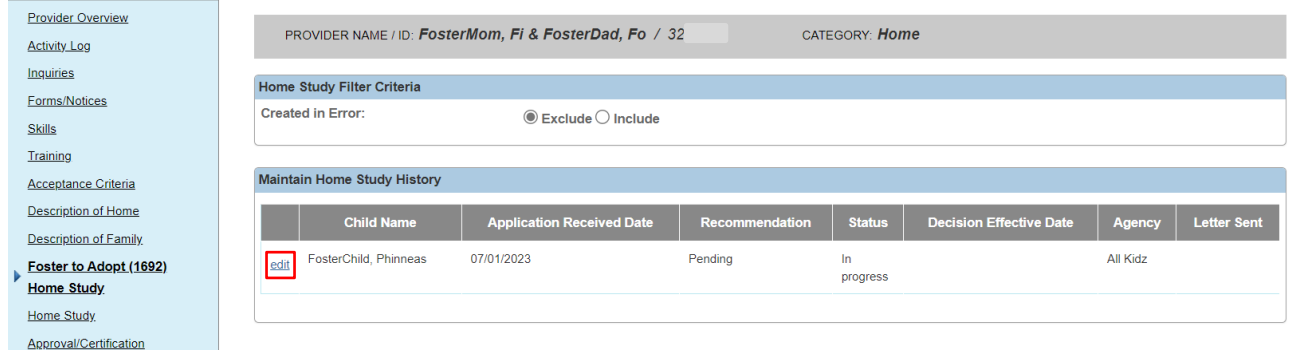

**Note:** The 'In Progress' **1692 Home Study** record was automatically created when the **Adoption Foster Caregiver Applicant (1692) Inquiry** was linked to the provider record.

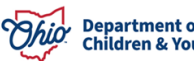

#### <span id="page-16-0"></span>**Completing the Home Study Topics**

The **Maintain Home Study Information** screen appears displaying the **Foster to Adopt Home Study Topics**.

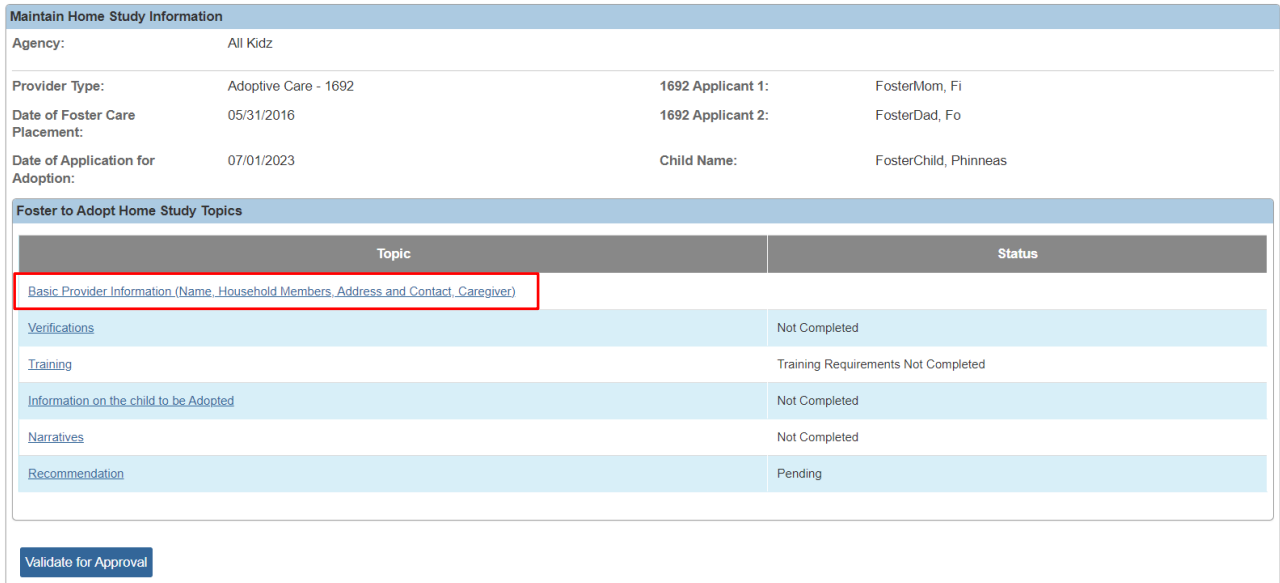

#### <span id="page-16-1"></span>**Completing the Basic Provider Information Topic**

1. Click the **Basic Provider Information (Name, Household Members, Address and Contact, Caregiver)** link (shown above).

The **Provider Information** screen appears.

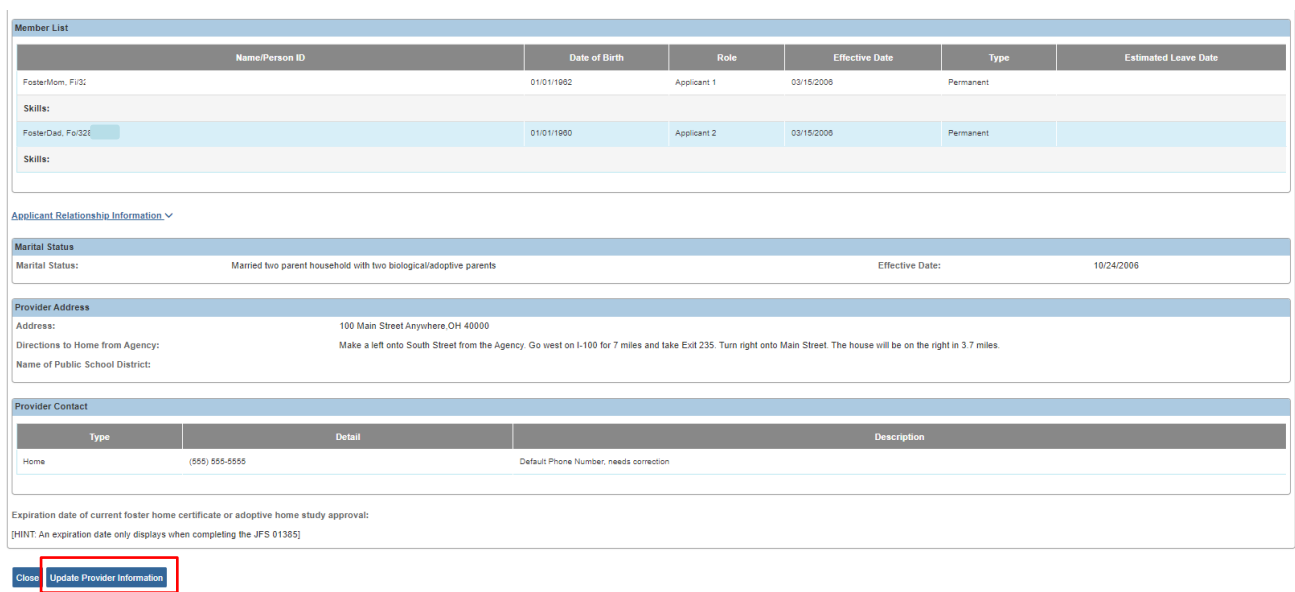

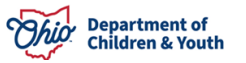

- 2. Click the **Update Provider Information** button to verify and update information on the Provider record as needed. However, any substantive changes to Provider Address, Provider Members, etc. must be done through an official amendment to the foster study, and not done as part of the 1692 study process.
- 3. Click **Save**.

The **Foster to Adopt Home Study Topics** screen appears.

### <span id="page-17-0"></span>**Completing the Verifications Topic**

1. Click the **Verifications** link.

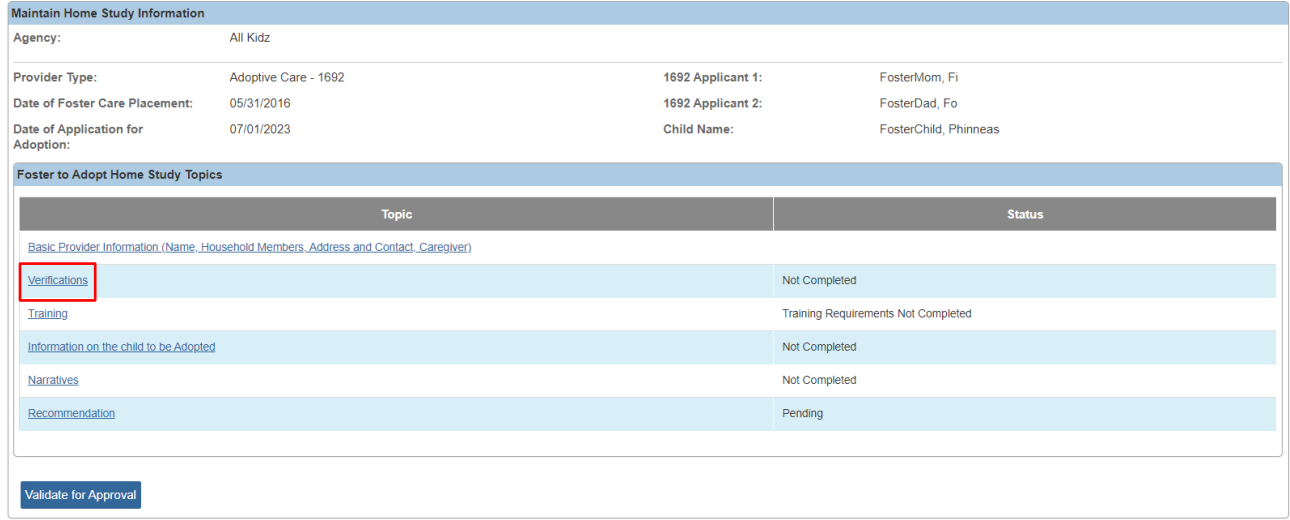

#### The **Maintain Verifications Tasks** screen appears.

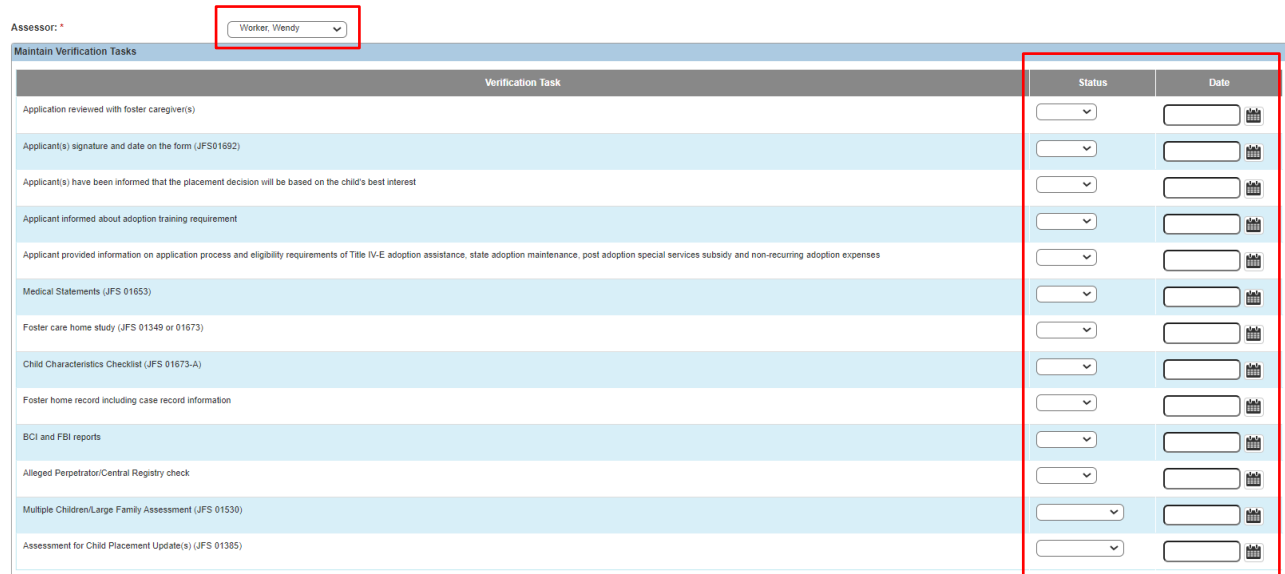

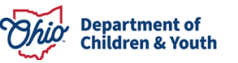

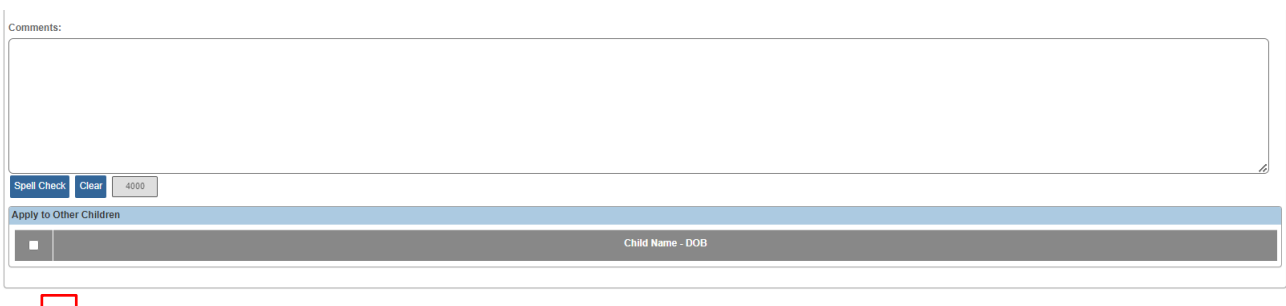

- 2. Select the **Assessor** from the drop down.
- 3. Select **Verified** from the **Status** drop down for each required item.
- 4. Enter the **Date** the item was verified (not required).
- 5. Enter **Comments** in the narrative text box (not required).
- 6. Click the **Apply to Other Children** checkbox to apply the **Verification Tasks** to other children included in the 1692 home study, if applicable.
- 7. Click **Save**.

The **Foster to Adopt Home Study Topics** screen appears.

#### <span id="page-18-0"></span>**Completing the Training Topic**

1. Click the **Training** link.

The **Completed Training List** screen appears.

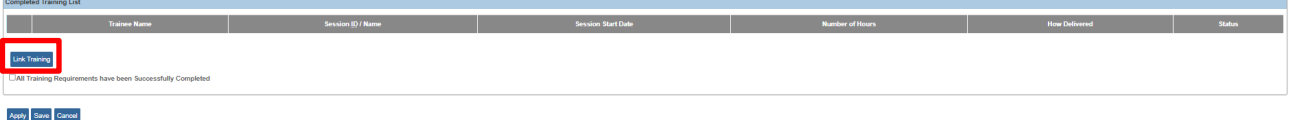

- 2. Click the **Link Training** button.
- 3. Check the box next to any training taken for the 1692 process.
- 4. Click OK.

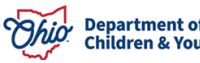

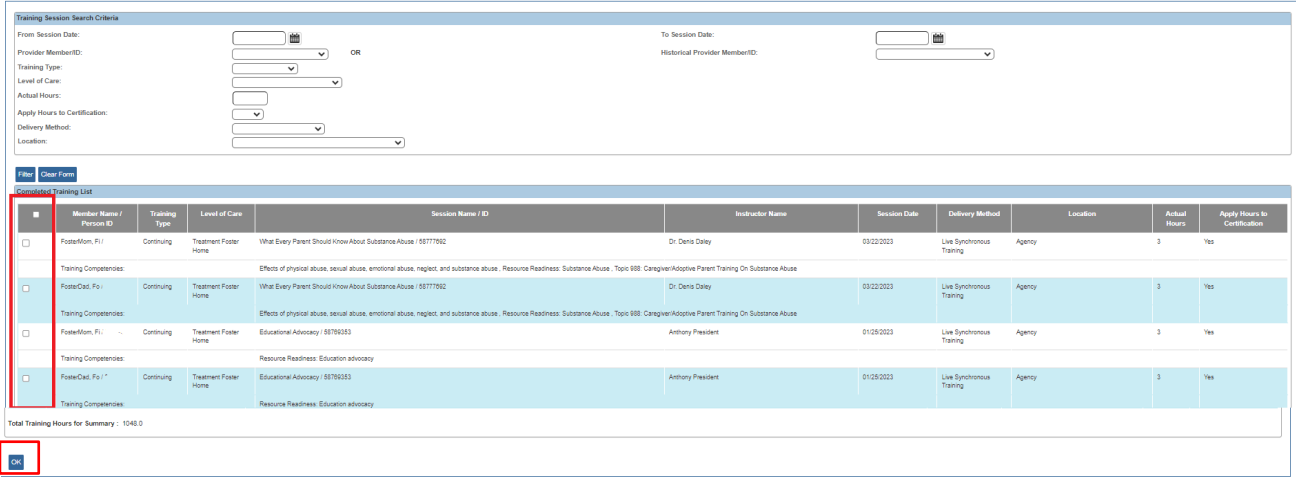

The **Completed Training List** screen appears displaying the selected training(s).

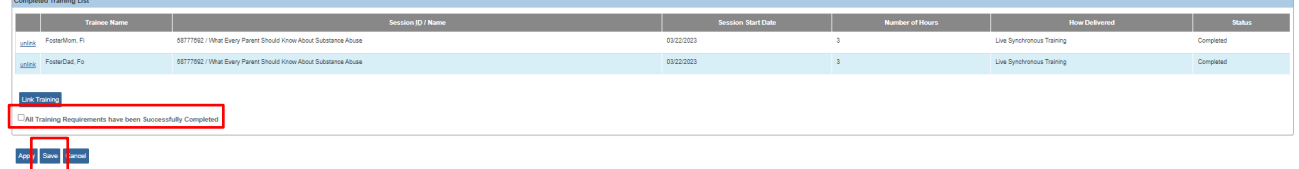

5. Click the box indicating **All Training Requirements have been Successfully Completed**, then click **Save.**

The **Foster to Adopt Home Study Topics** screen appears.

## <span id="page-19-0"></span>**Completing the Information on the Child to be Adopted Topic**

1. Click the **Information on the Child to be Adopted** link.

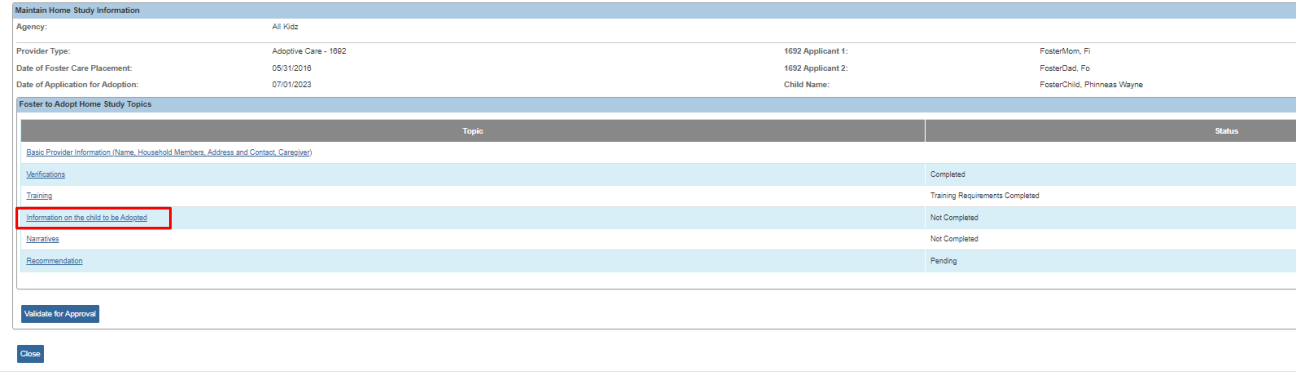

The **Information on the Child to be Adopted** screen appears.

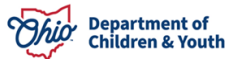

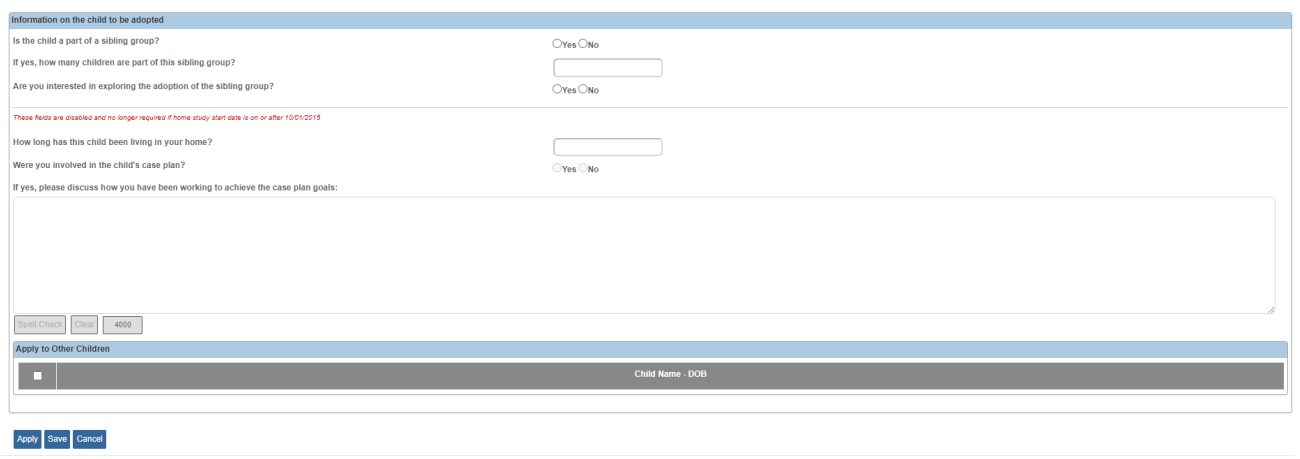

- 2. For each question, click the radio button that corresponds to the correct answer.
- 3. Click the **Apply to Other Children** checkbox to apply the **Verification Tasks** to other children included in the 1692 home study, if necessary.
- <span id="page-20-0"></span>4. Click the **Save** button.

The **Foster to Adopt Home Study Topics** screen appearsCompleting the Narratives Topic

1. Click the **Narratives** link.

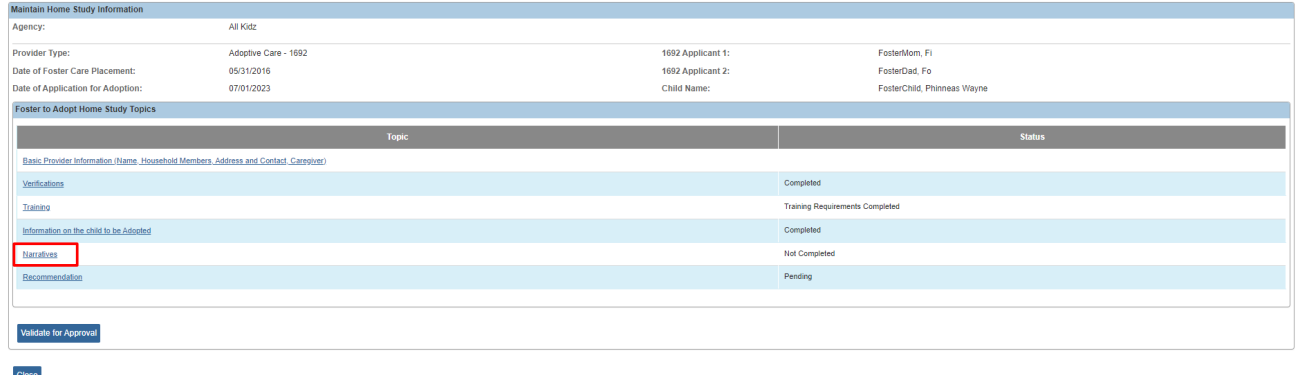

The **Foster to Adopt Home Study Narratives** screen appears.

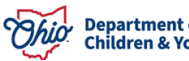

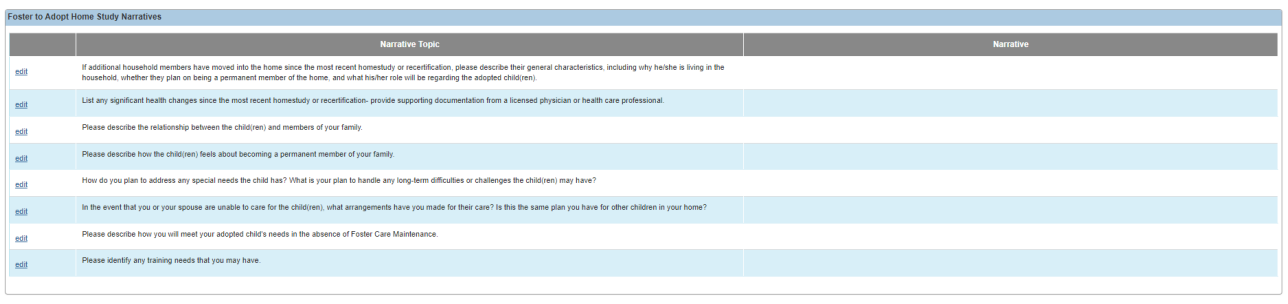

2. Click the **Edit** link for each **Narrative Topic**.

The **Narrative Details** screen appears.

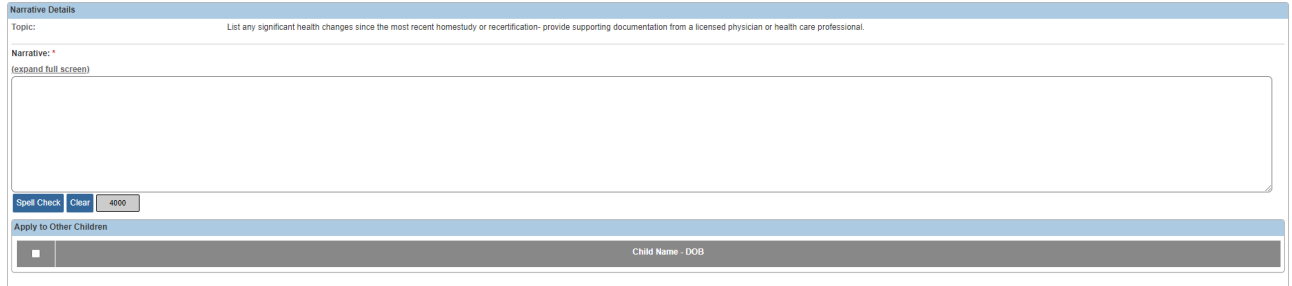

Apply Save Cancel Previous Next

Close

- 3. Enter the **Narrative** in the text box.
- 4. Click the **Apply to Other Children** checkbox to apply the **Verification Tasks** to other children included in the 1692 home study, if necessary.
- 5. Click the **Next** button to advance through the **Narrative Topics**.
- 6. Repeat Steps 2-4 for each **Narrative Topic**.
- 7. Click the **Save** button.

The **Foster to Adopt Home Study Topics** screen appears.

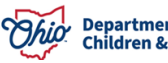

## <span id="page-22-0"></span>**Completing the Recommendation Topic**

1. Click the **Recommendation** link.

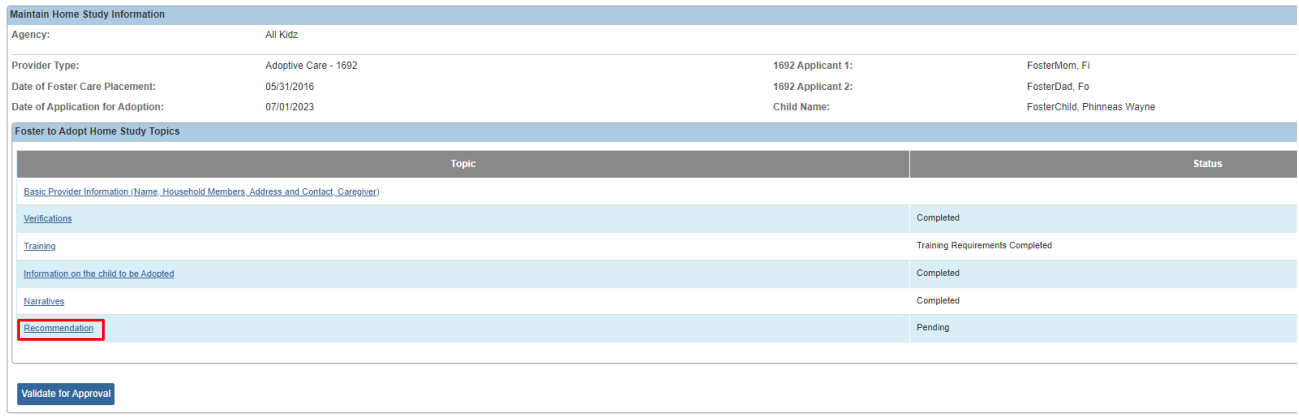

The **Recommendation Information** screen appears.

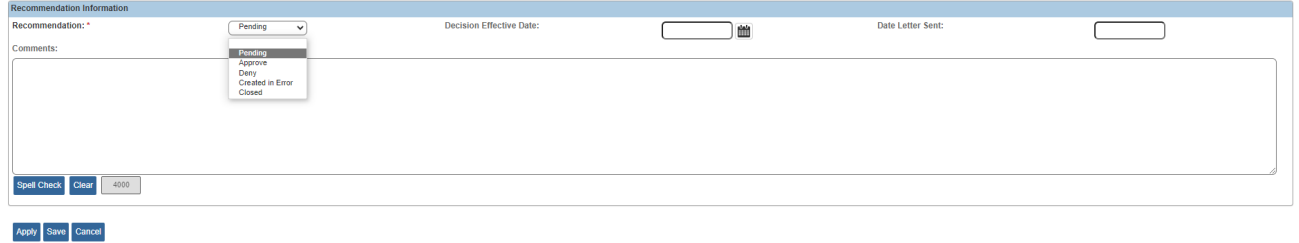

- 1. Select **Approve** (or the appropriate recommendation) from the **Recommendation** drop down box.
- 2. Enter the **Decision Effective Date:**.
- 3. Enter **Date Letter Sent:** (not required)
- 4. Enter **Comments** in the text box (not required).
- 5. Click the **Save** button.

Close

The **Foster to Adopt Home Study Topics** screen appears.

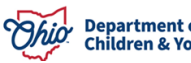

### <span id="page-23-0"></span>**Processing the 1692 Home Study for Approval**

1. Click the **Validate for Approval** button.

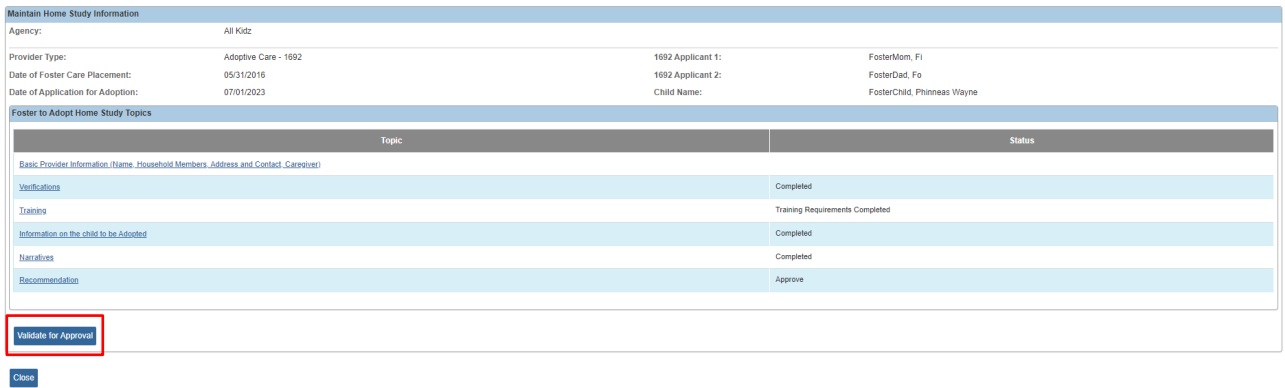

If required information is missing, the **Unresolved Tasks** screen appears.

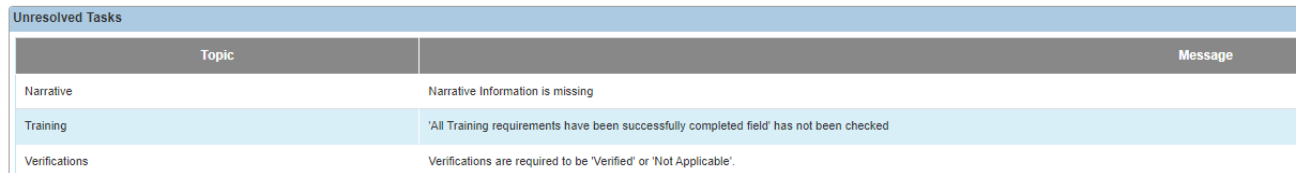

2. Complete any **Unresolved Tasks**, if necessary.

When all **Foster to Adopt Home Study Topics** are **Complete** the **Process for Approval** button appears on the **Unresolved Tasks** screen.

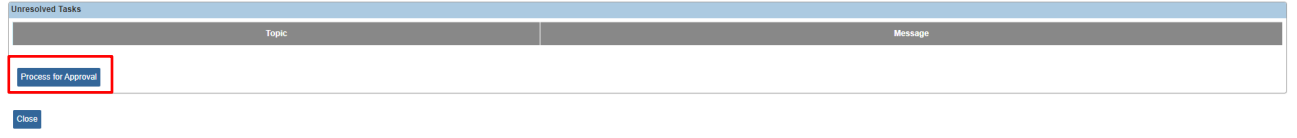

3. Click the **Process for Approval** button.

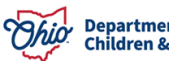

The **Process Approval** screen appears.

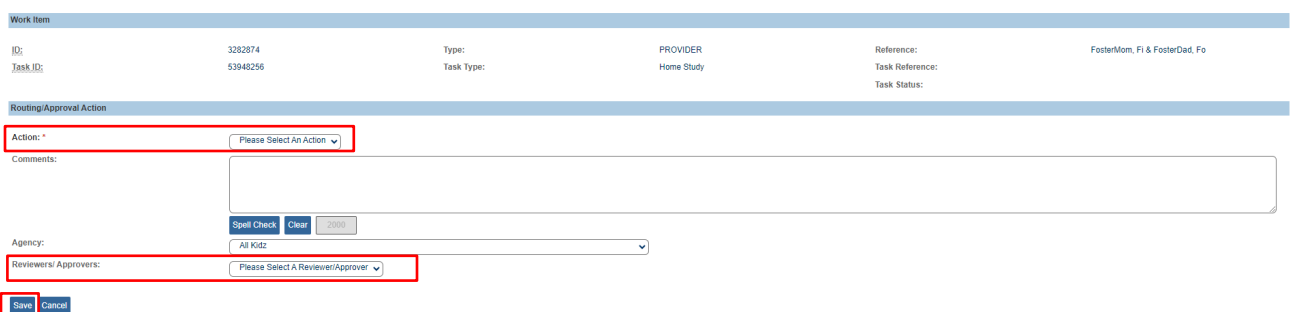

4. Select the appropriate **Action** from the drop-down box.

**Note:** If the logged in user has the **User Group Security** to final-approve a home study they will see **Approved-Final** as an option in the **Action** dropdown. If the logged in user does not have this security, they will need to **Route** the home study to their supervisor for approval.

- 5. Select the appropriate approval authority from the **Reviewers/Approvers** drop down box.
- 6. Click the **Save** button.

The **Provider Overview** screen now displays the **Approval Information** for the **Adoptive Care – 1692** provider type.

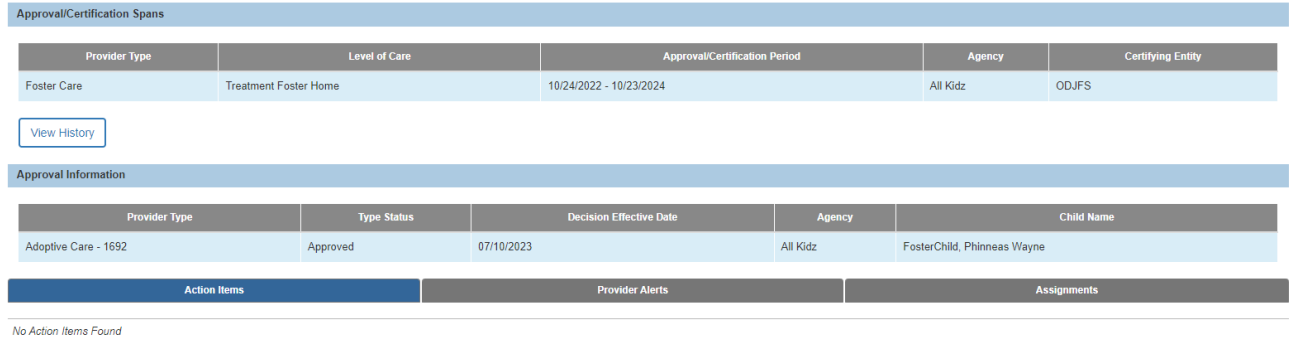

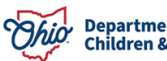

#### <span id="page-25-0"></span>**Recording the Letter Sent Date**

- 1. Click the **Foster to Adopt (1692) Home Study** link from the navigation menu.
- 2. Click the **Date** link in the **Letter Sent** column.

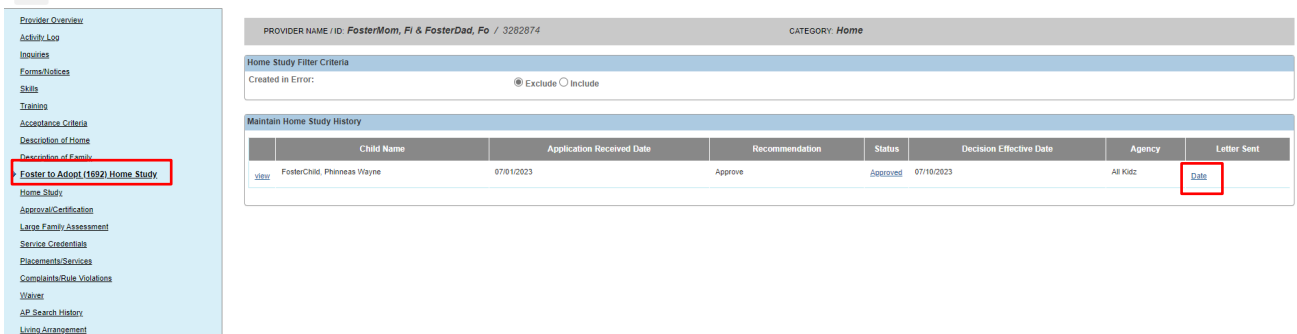

The **Recommendation Information** screen appears.

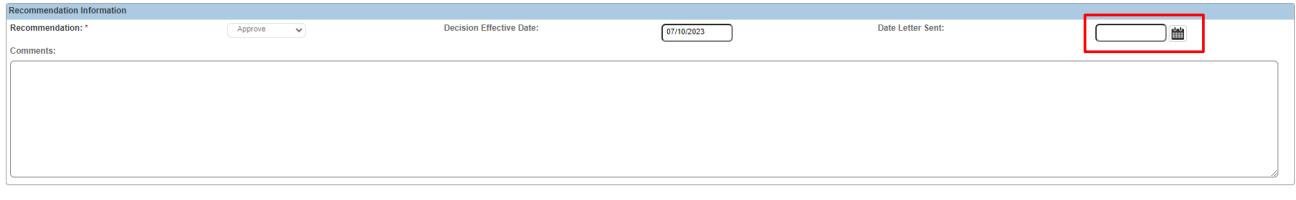

Apply Save Cancel

- 3. Enter the **Date Letter Sent**.
- 4. Click the **Save** button.

The **Maintain Home Study History** screen appears with the **Letter Sent** date displayed on the approved home study record.

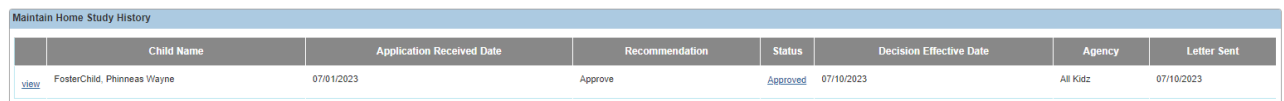

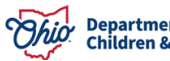

## <span id="page-26-0"></span>**Linking a 1692 Provider to a Placement Record**

When adding an **Adoptive Placement** for a child with a **1692 Placement Provider**, click the **Link 1692 Provider** button within the **Placements** screen.

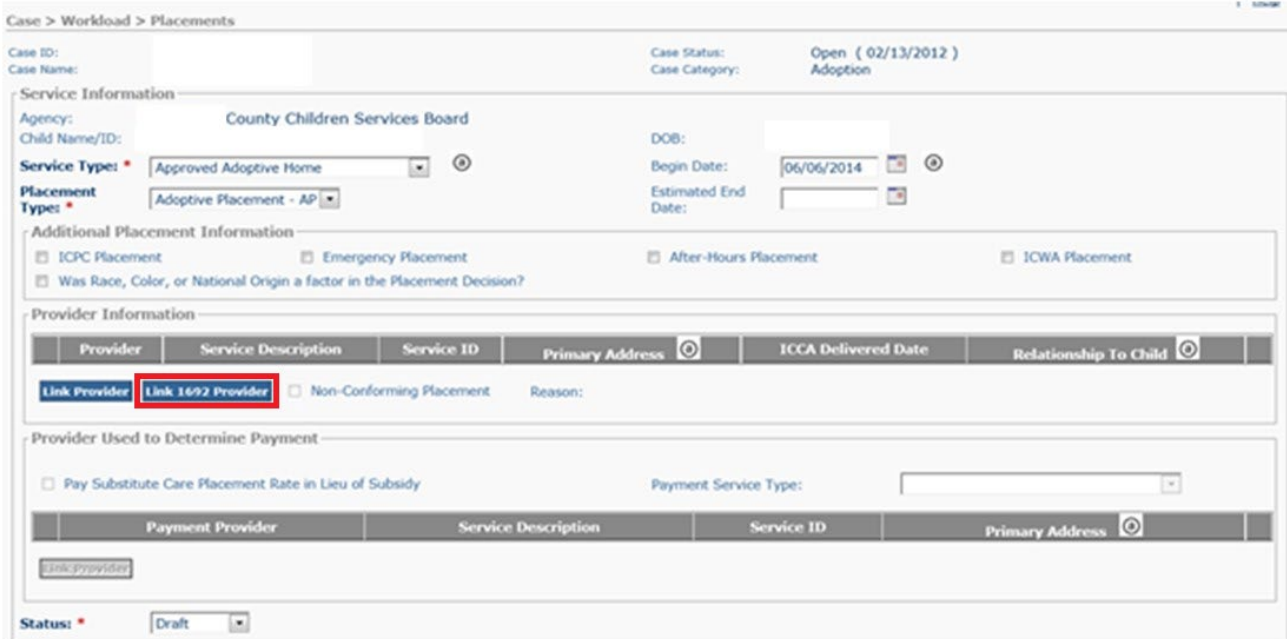

Upon clicking **Link 1692 Provider**, Ohio SACWIS will automatically pull in the **1692 Provider** to which the child is linked.

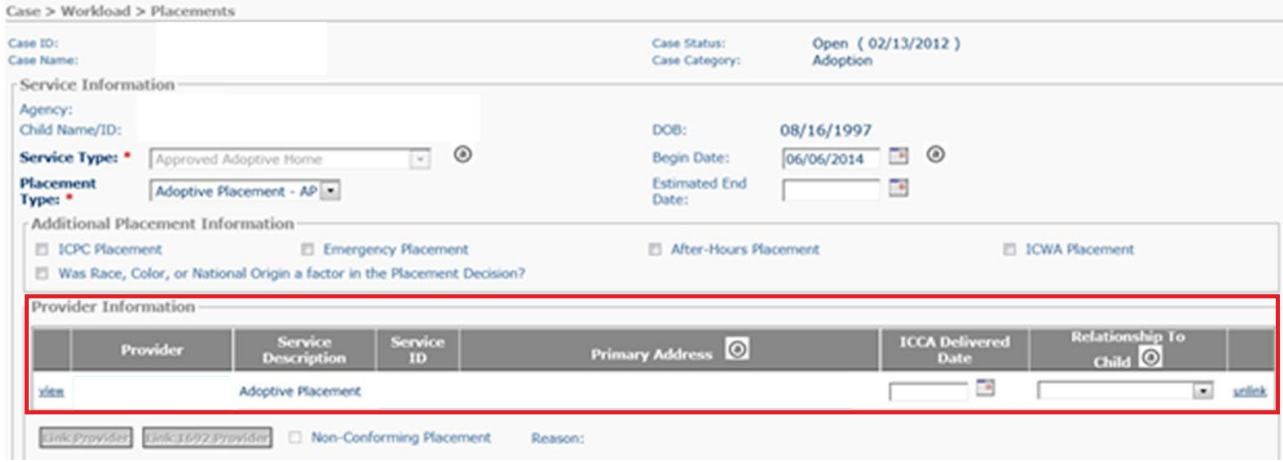

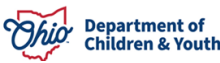

#### <span id="page-27-0"></span>**Closing the Adoptive Care – 1692 Provider Type Record**

The **Adoptive Care-1692 Provider Type** will automatically **Close** when the **Child's Placement is End-Dated** within the **Placements** screen on the child's Case record**.**

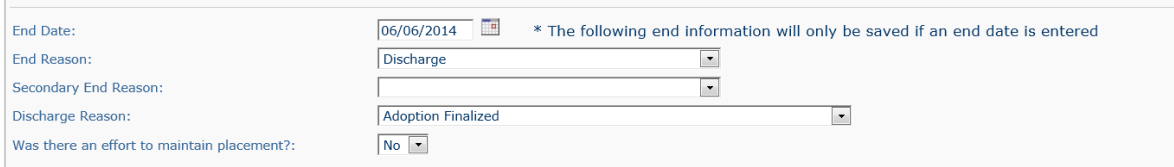

The placement end-date will be a result of the child's **Adoption Finalization** (as shown above) OR due to a **Placement Move** recorded in Ohio SACWIS.

The **Provider Type Information** will reflect the closure of the **Adoptive Care – 1692 Provider Type** status.

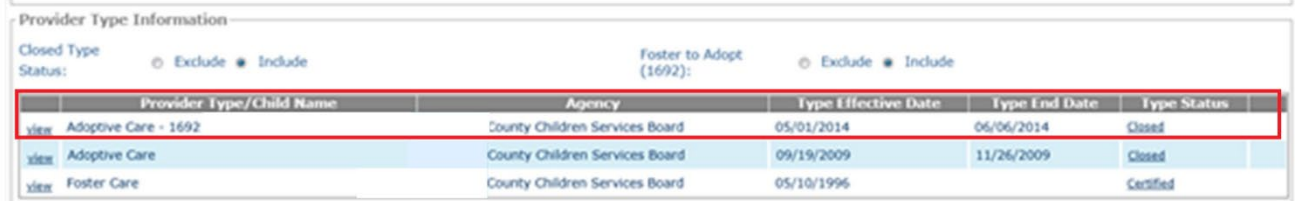

If you need additional information or assistance, please contact the OFC Automated Systems Help Desk at SACWIS\_HELP\_DESK@jfs.ohio.gov .

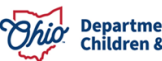